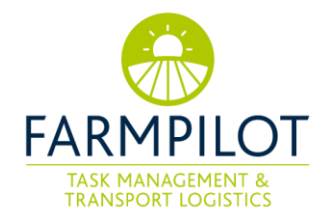

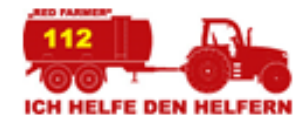

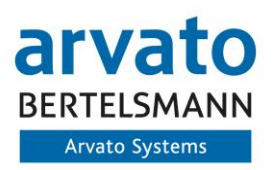

# Red Farmer – Benutzerhandbuch für Helfer

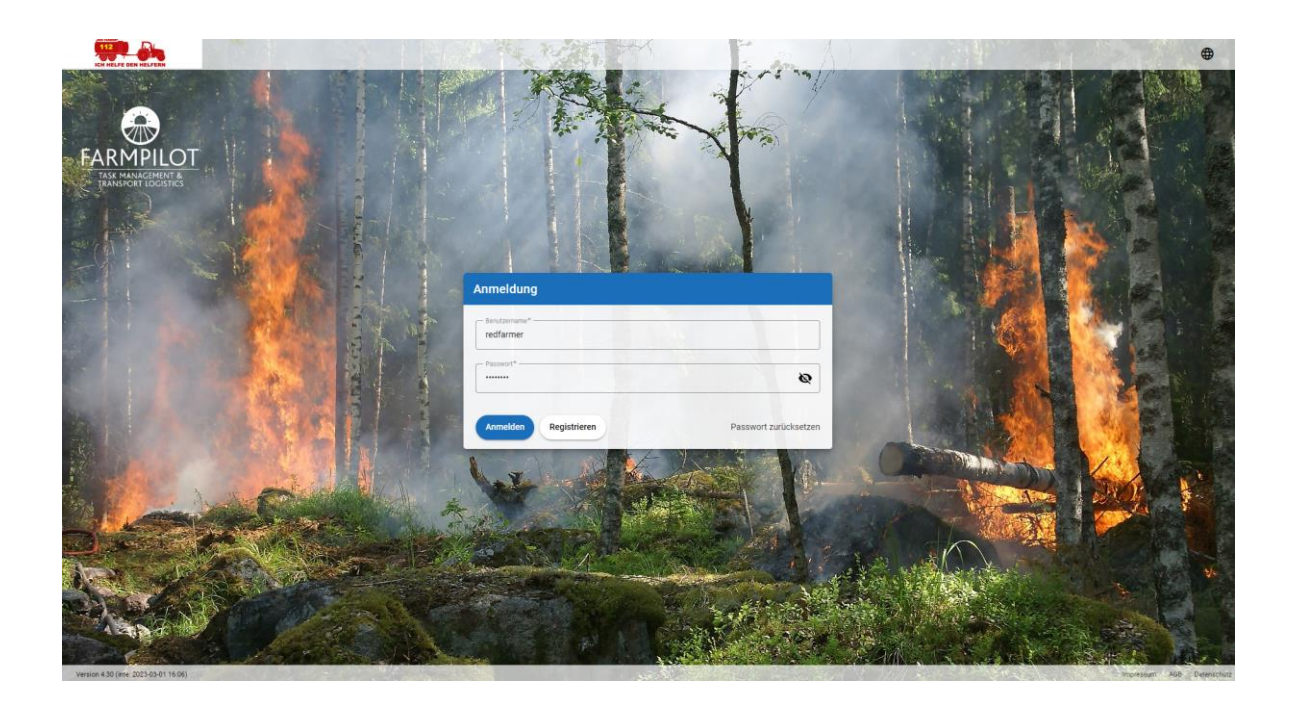

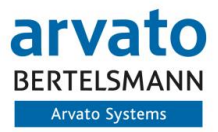

Als international agierender IT-Spezialist unterstützt Arvato Systems namhafte Unternehmen bei der Digitalen Transformation. Mehr als 3.000 Mitarbeiter an weltweit über 25 Standorten stehen für hohes technisches Verständnis, Branchen-Know-how und einen klaren Fokus auf Kundenbedürfnisse.

Als Team entwickeln wir innovative IT-Lösungen, bringen unsere Kunden in die Cloud, integrieren digitale Prozesse und übernehmen den Betrieb sowie die Betreuung von IT-Systemen. Zudem können wir im Verbund der zum Bertelsmann-Konzern gehörenden Arvato ganze Wertschöpfungsketten abbilden.

Unsere Geschäftsbeziehungen gestalten wir persönlich und partnerschaftlich mit unseren Kunden. So erzielen wir gemeinsam nachhaltig Erfolge.

# **Inhaltsverzeichnis**

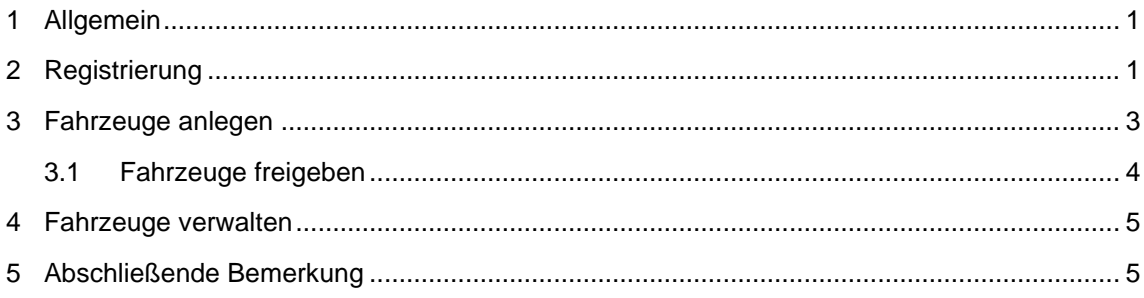

## <span id="page-3-0"></span>**1 Allgemein**

Zunehmende Trockenheit und Hitze bescheren den Feuerwehren in ganz Deutschland immer mehr Wald- und Flächenbrände. Oftmals mangelt es den Feuerwehren an Löschwasser um eine schnelle und effektive Brandbekämpfung durchführen zu können. Deshalb wurde die Initiative "Red Farmer" ins Leben gerufen, um die Feuerwehren mit landw. Fahrzeugen und Geräten in größeren Schadenslagen zu unterstützen. Hierbei registrieren sich freiwillige Helfer kostenlos im Red Farmer Portal und können somit im Ernstfall kontaktiert werden.

## <span id="page-3-1"></span>**2 Registrierung**

- 1. Geben Sie im Browser die folgende Adresse ein: <https://portal.farmpilot.de/FarmpilotGUI/?t=redfarmer#/login>
- 2. Klicken Sie auf "Registrieren" und legen Sie im nächsten Schritt Ihren Benutzernamen fest und wählen Sie ein Passwort.

Hinweis: **Damit wir ihren Account schnellstmöglich freischalten können, wählen Sie bei Ihrem Benutzernamen bitte** *Nachname***-Redfarmer (Bsp. Meier-Redfarmer)**

**Die Freischaltung erfolgt innerhalb der nächsten 48 Stunden und Sie bekommen eine E-Mail-Bestätigung, sobald dies geschehen ist.**

3. Bitte füllen Sie alle mit \* gekennzeichneten Felder aus, akzeptieren die farmpilot AGB sowie die ADV und klicken anschließend auf "Registrieren'.

Hinweis: Ihre angegebene Telefonnummer ist notwendig, damit die Feuerwehren Sie im Notfall kontaktieren können.

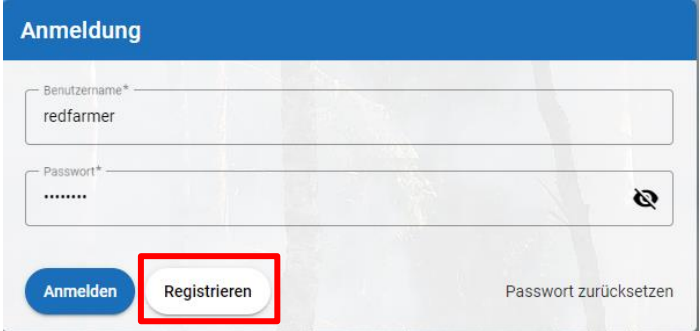

Wichtig: Bitte beachten Sie diesbezüglich die Mindestanforderungen für ein Passwort: Das Passwort muss mindestens 8 Zeichen lang sein, mindestens einen Kleinbuchstaben, einen Großbuchstaben, eine Zahl und eines der folgenden Sonderzeichen enthalten: -\_?%&!\$

- 4. Nach erfolgreicher Registrierung erhalten Sie eine E-Mail mit einem Link zur Aktivierung Ihres Kontos.
- 5. Bitte klicken Sie auf den entsprechenden Link, um Ihr Konto zu aktivieren. (Weiterführende Informationen finden Sie in der E-Mail).
- 6. Warten Sie nun auf die weitere Bestätigungs-E-Mail, die Ihnen zugesandt wird, sobald wir Sie für Red Farmer freigeschaltet haben. Sobald Sie diese erhalten, können Sie sich mit Ihrem selbstgewählten Benutzernamen und Passwort anmelden.

Hinweis: Eine Anmeldung in Ihrem Red Farmer-Konto ohne vorherige Aktivierung ist nicht möglich!

# <span id="page-5-0"></span>**3 Fahrzeuge anlegen**

Um Ihr Fahrzeug im Portal anzulegen sind folgende Schritte notwendig:

- 1. Klicken Sie auf "Fahrzeuge" in der linken Spalte.
- 2. Klicken Sie oben rechts auf "+ NEU", um die Daten eines Fahrzeuges manuell einzugeben.

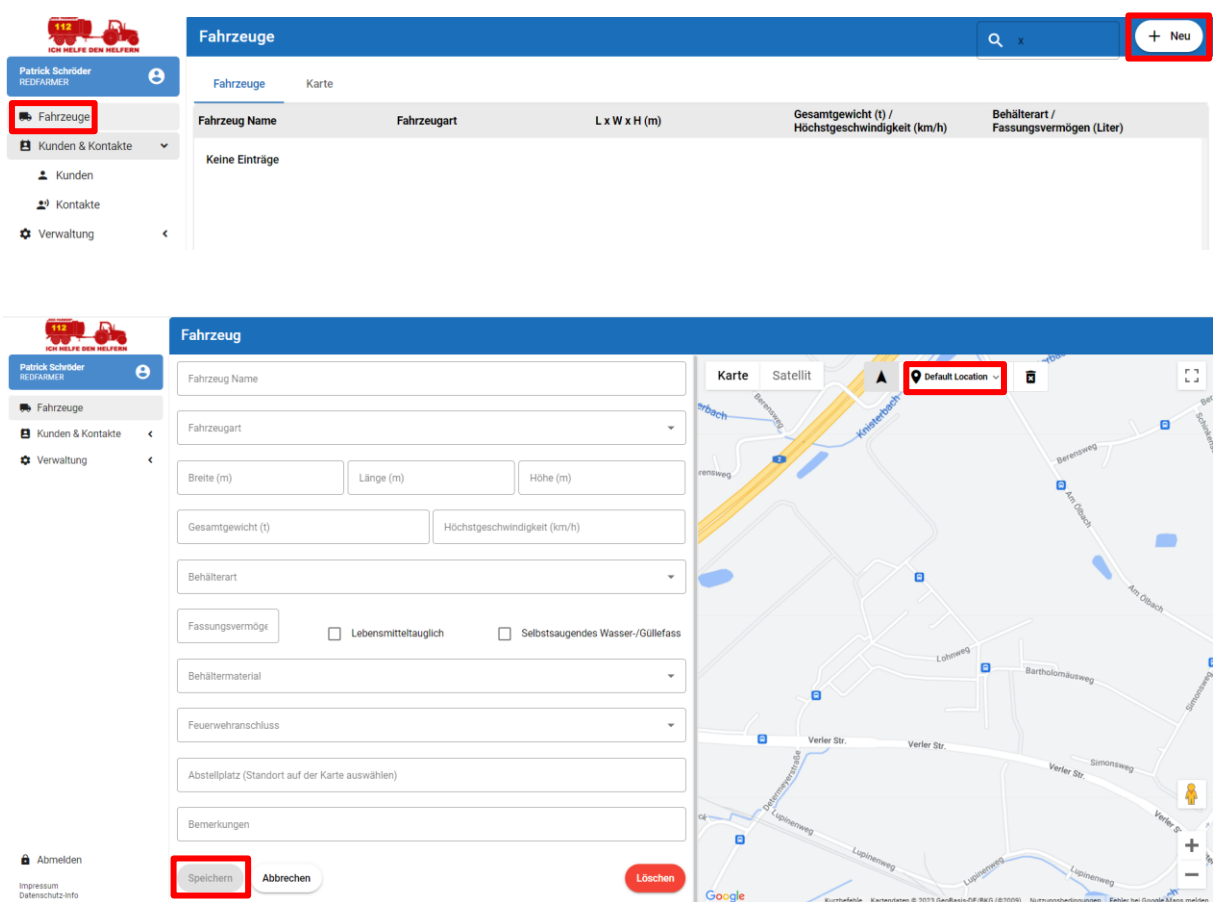

3. Nach der Eingabe der Fahrzeugdaten, klicken Sie auf "Speichern".

Hinweis: Durch das Anklicken des Buttons "Abstellplatz" kann der Abstellplatz des Fahrzeuges auf der Karte markiert und angepasst werden.

Sie können die Daten ihrer Fahrzeuge jederzeit ändern oder löschen. Dies geht über die Liste unter "Fahrzeuge" oder über die Kartenansicht durch Klicken auf das jeweilige Fähnchen / Symbol:

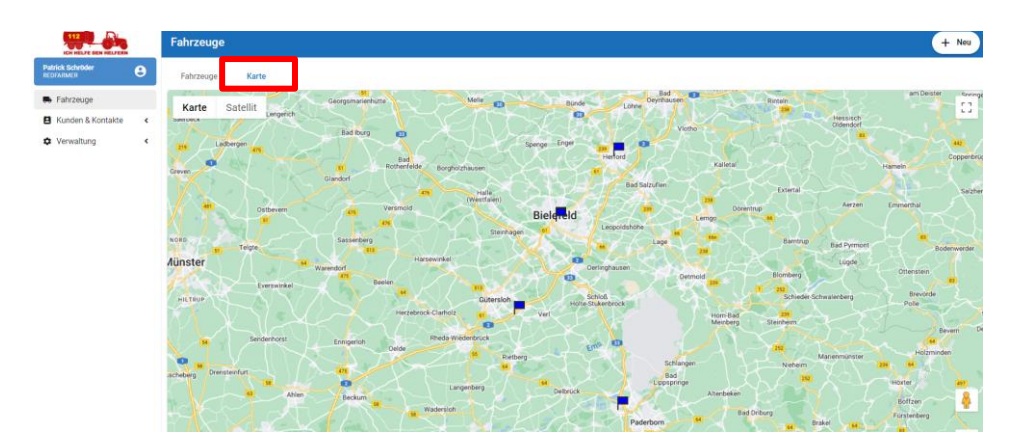

#### <span id="page-6-0"></span>**3.1 Fahrzeuge freigeben**

Um Ihre Fahrzeuge an das Portal zu übermitteln, müssen folgende Schritte durchgeführt werden:

- 1. Klicken Sie auf "Kunden und Kontakte" → "Kontakte" in der linken Spalte.
- 2. Klicken Sie nun auf "Kontakt hinzufügen" und geben Sie folgende Partner-ID ein: 571056.
- 3. Bestätigen Sie dies mit "Senden".

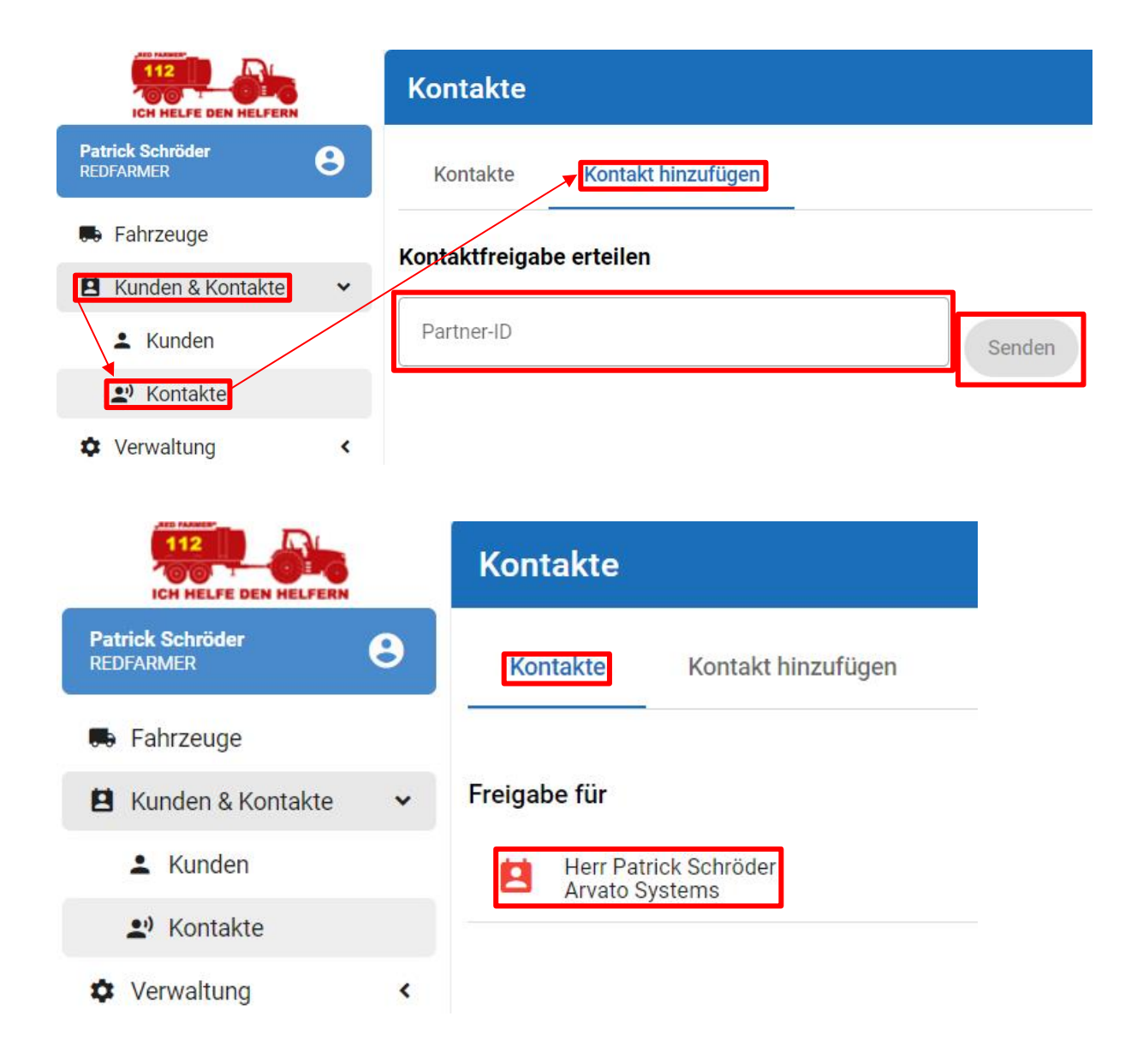

4. Klicken Sie nun auf "Kontakte" → "Freigabe für" → \*Name\*

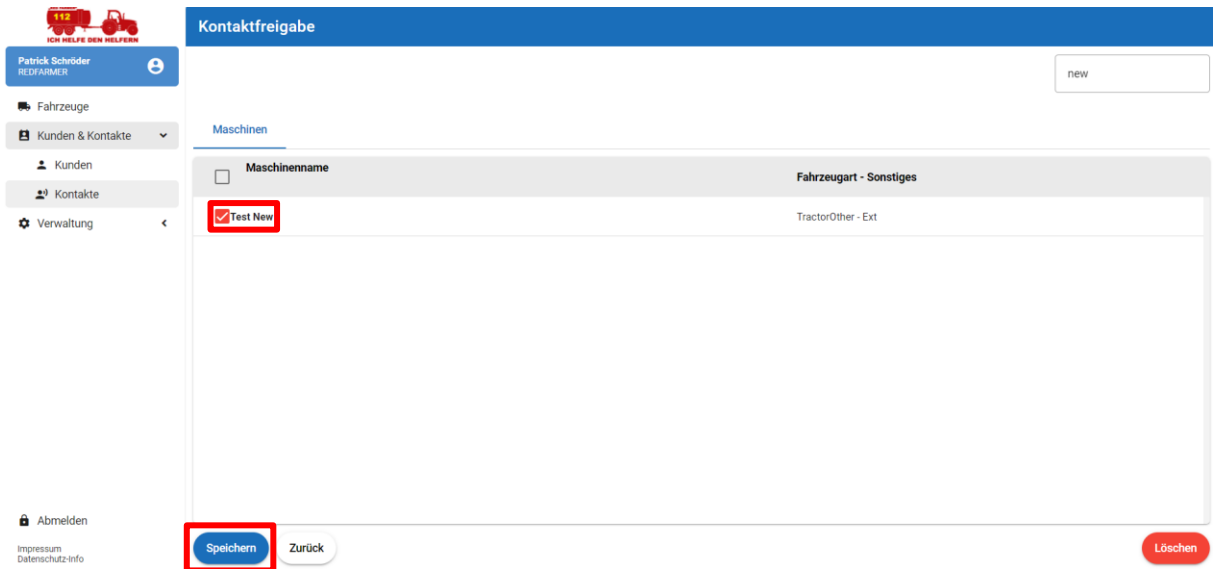

- 5. Hier wählen Sie die Fahrzeuge aus, die Sie dem Feuerwehrhaus in einer Notlage gegebenenfalls zur Verfügung stellen wollen.
- 6. Klicken sie abschließend auf "Speichern". Nun werden Ihre Fahrzeuge zur Prüfung an das Portal übermittelt.

Sie können die Auswahl Ihrer Fahrzeuge jederzeit anpassen, indem Sie den Haken bei den Fahrzeugen wieder entziehen und abspeichern.

#### <span id="page-7-0"></span>**4 Fahrzeuge verwalten**

Unter "Fahrzeuge" in der linken Spalte sehen Sie eine Übersicht Ihrer Fahrzeuge (auch die nicht freigegebenen Fahrzeuge tauchen hier auf). Durch Klicken auf ein einzelnes Fahrzeug können Sie dies bearbeiten.

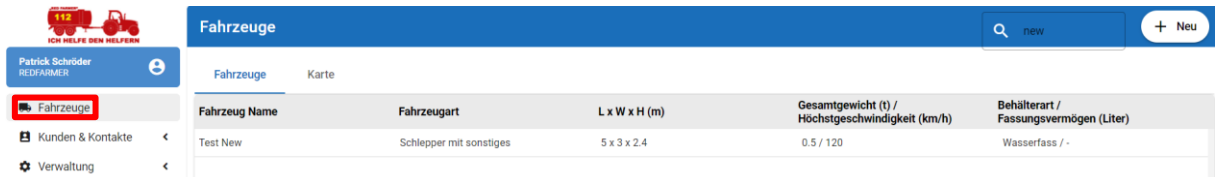

#### <span id="page-7-1"></span>**5 Abschließende Bemerkung**

Vielen Dank für Ihr Engagement und die Nutzung von Red Farmer. Wir hoffen, dass wir Ihnen mit diesem kurzen Benutzerhandbuch die Nutzung als Helfer für die Initiative Red Farmer vermitteln konnten. Sollten Sie darüber hinaus Fragen haben oder es noch Unklarheiten gibt, können Sie sich gerne per Mail an [Team@farmpilot.de](mailto:Team@farmpilot.de) wenden.

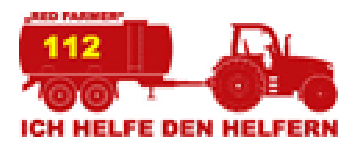